### **How to Save a Full Protocol PDF**

#### 1) Navigate to your approved protocol.

How do I do that?

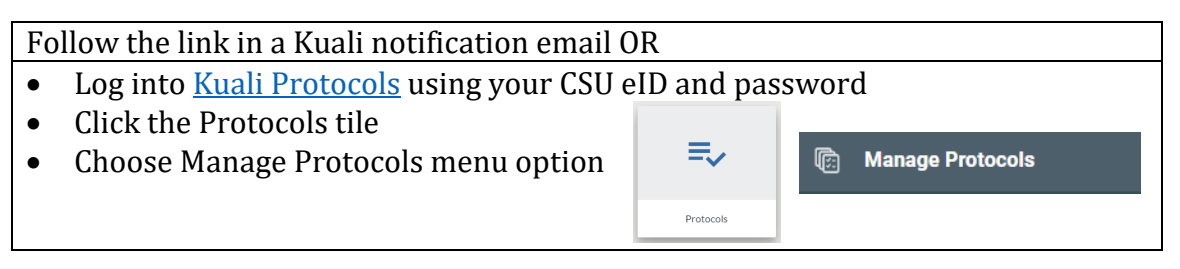

## 2) Click on the appropriate protocol title in the list.

There may be multiple entries for the same project if other protocol actions have been initiated since the last approval. Look at the Status column to identify which version you want to print.

o Note: If you are printing the protocol to confirm a compensation plan for the Office of Sponsored Programs, be sure to click on the Approved version.

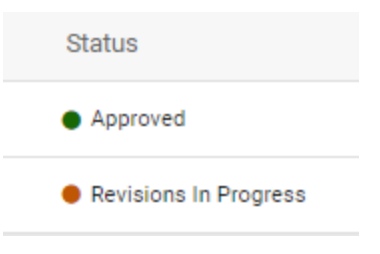

# 3) Click on the Print option in the right-hand menu:

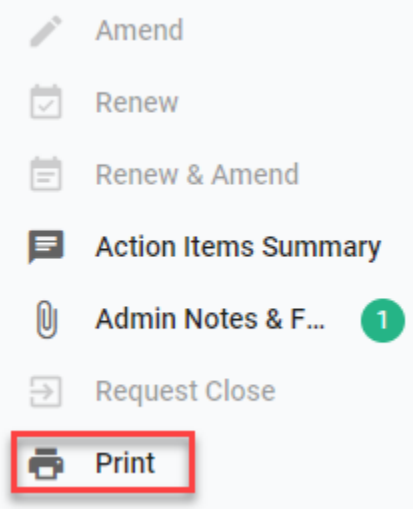

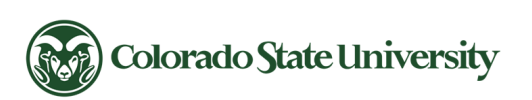

CSU\_IRB@colostate.edu 970-491-1553 https://www.research.colostate.edu/safety-and-compliance/irb/kuali-irb/ v20230823

 **CSU Institutional Review Board** 

4) The protocol document will populate in your browser window. To save a copy of the approval use the keyboard to press "CTL" and "P" to bring up the Print prompt window.

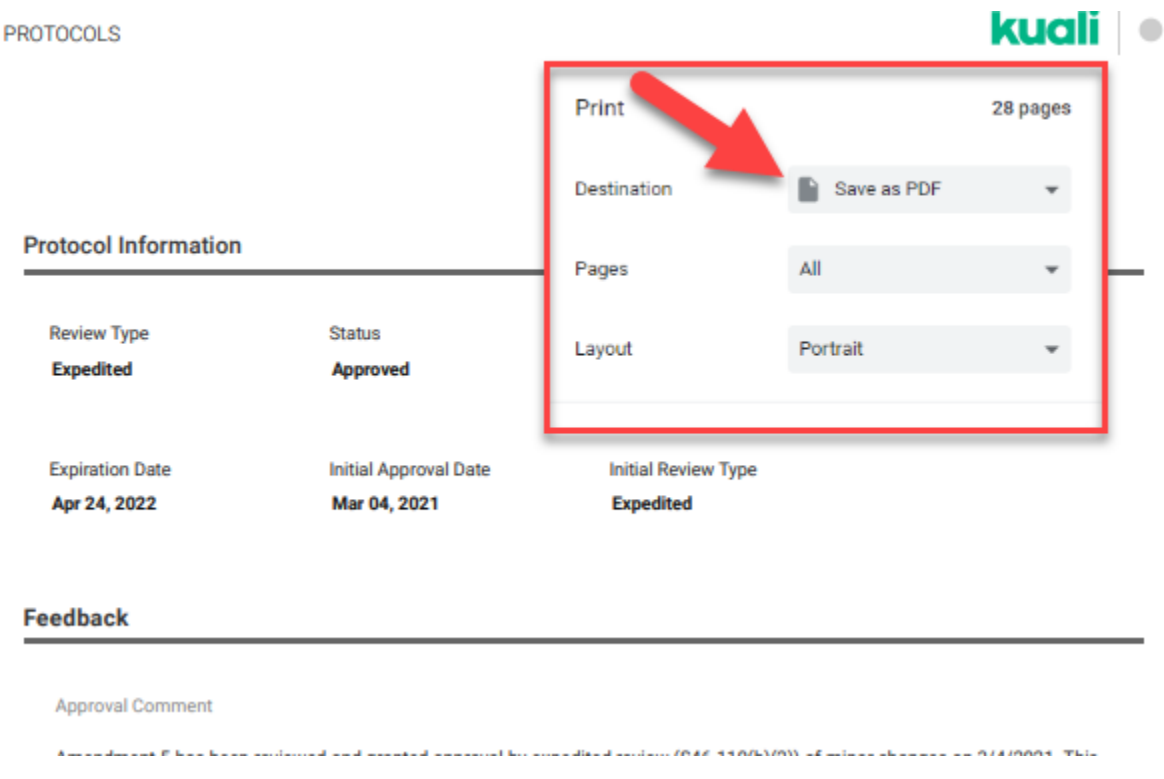

5) In the Print window, choose Save as PDF.

#### **CSU Institutional Review Board**

CSU\_IRB@colostate.edu 970-491-1553 https://www.research.colostate.edu/safety-and-compliance/irb/kuali-irb/ v20230823

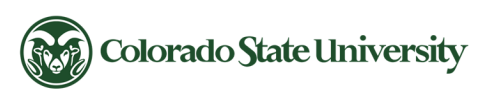